Instructions for editing processor effects files Zoom: MS-50G, MS-60B, MS-70CDR, G1on/G1Xon, B1on/B1Xon for flashing with the program [Zoom Effect Manager](https://vk.com/zoomeffectmanager)

# **!!!WARNING!!!**

- DO EVERYTHING AT YOUR OWN RISK!
- RESPONSIBILITY FOR THIS BEAR YOURSELF!
- BEFORE ALL MANIPULATIONS WITH FILES, MAKE A BACKUP OF THE PROCESSOR SETTINGS, ZOOM EFFECT MANAGER SETTINGS AND SOURCE EFFECT FILES
- AND ALSO DOWNLOAD THE FIRMWARE FOR PROCESSOR !!!

### **Editing program**

### I use [HxD](https://mh-nexus.de/en/hxd/) [-](https://mh-nexus.de/en/hxd/) [Freeware Hex Editor and Disk Editor](https://mh-nexus.de/en/hxd/)

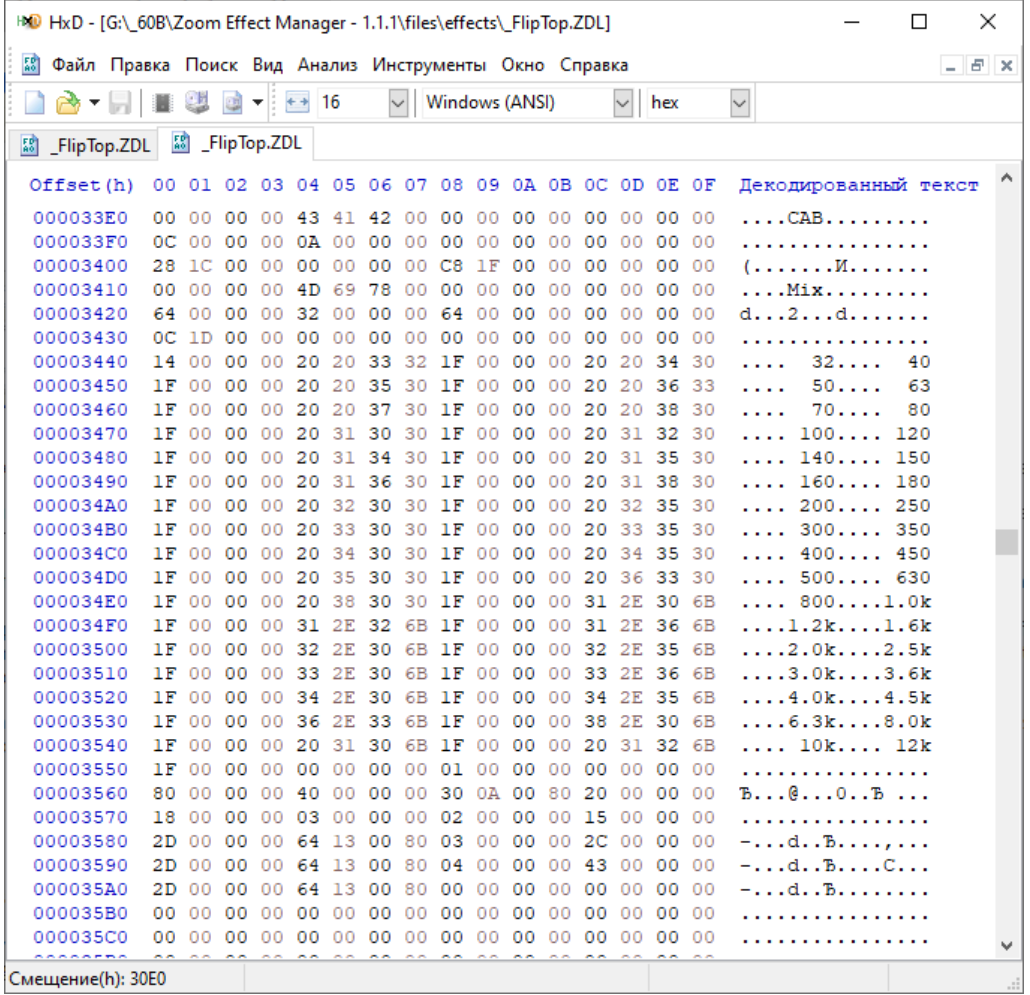

## **Editing a file**

It makes sense to edit effect files with built-in equalizers / frequency filters (for clarity, you can refer to the list of effects of the processor model), where you can select a frequency for processing. The rest of the files have nothing to edit other than the control names and the effect display name.

### !!!WARNING!!!

The name of the error file is not allowed, deleting / files into the file new characters / lines cannot be otherwise the processor will not read the file.

Copy the directory with the effect files to a convenient folder.

Open the file, in the "Decoded text" area we look for readable values (in the example, the frequency ranges of the bass amplifier equalizer are highlighted Ampeg B-15 FlipTop).

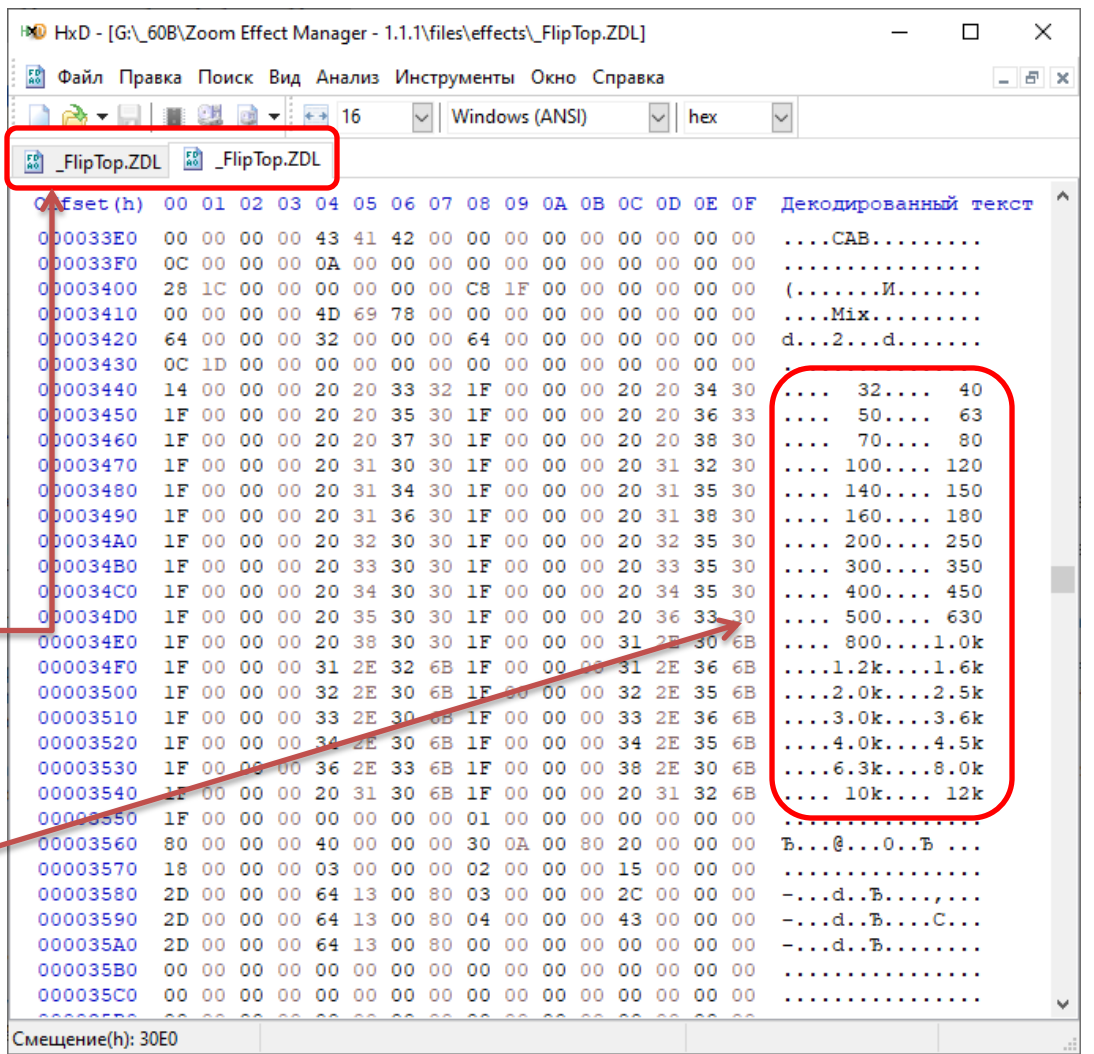

*\* As a safety net, you can open a copy of the file in a new folder in order to return the original values in case of an error and transfer the file.*

**1)** We put the cursor in front of the value that we want to edit. If the new value by the number of characters is greater than the current one, then the cursor is placed earlier on the difference in the number of characters so that the end of the new value coincides with the end of the current value.

The corresponding byte value is highlighted in the encoded area.

**2)** Without erasing the existing characters, we introduce new ones. The corresponding byte value is highlighted in the encoded area.

#### !!!WARNING!!!

If you make a mistake or decide to specify a different value, then we **do not erase the characters in any way**, but return to step "1" and repeat the procedure, otherwise the integrity of the file will be violated and the processor will not read it.

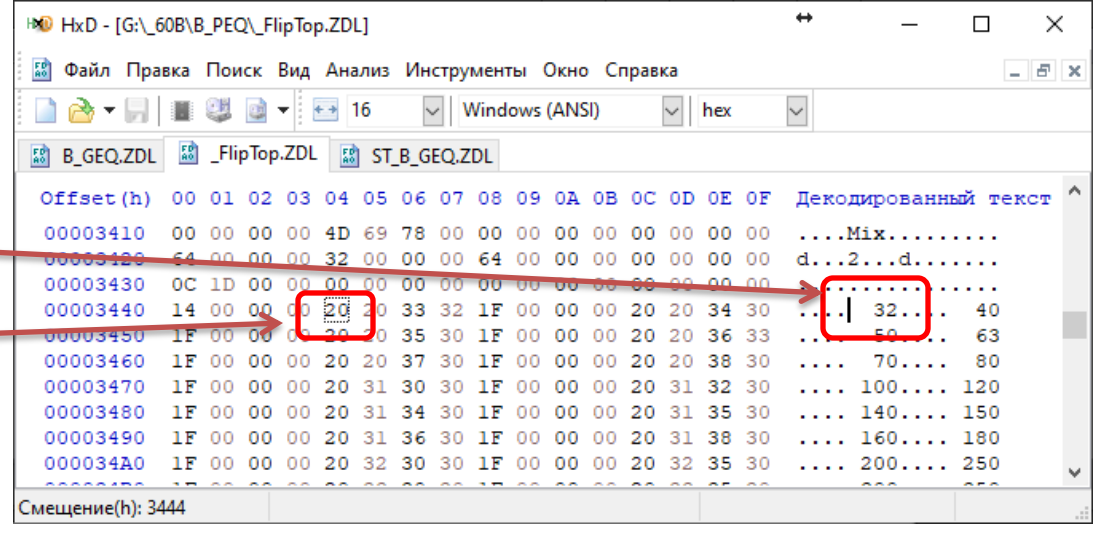

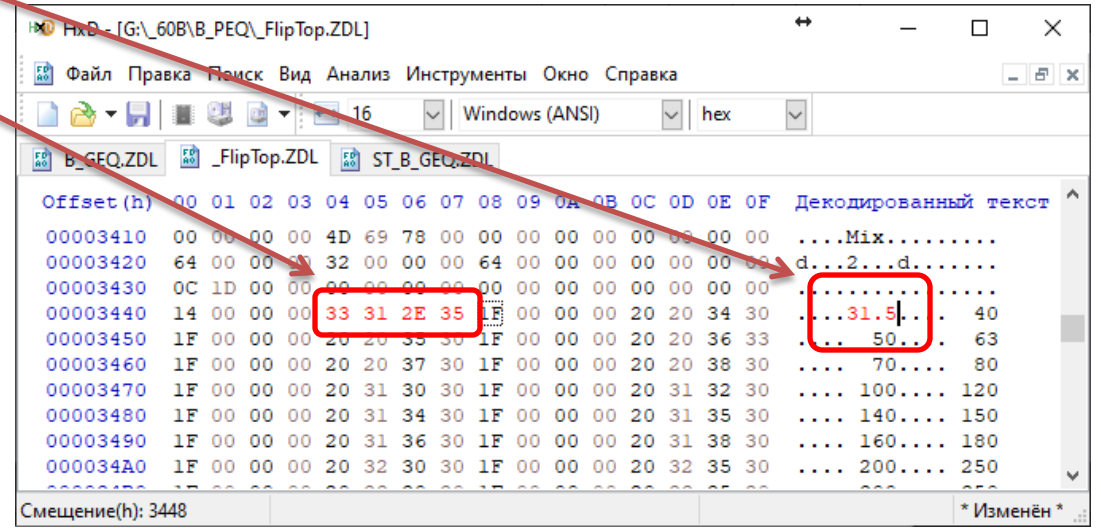

**3)** Push Ctrl+F, further :

• select the tab "Number with float. comma ";

• choose "Everywhere"; =

• choose «Single (float32), 4 байт»; -

• in the "Find" field, write the value of the frequency (only numbers) that we want to change (in the example 32 Hz, respectively, write 32).

If the value is in kHz, then we translate it in Hz, for example,  $1.2 = 1200$ , etc.

• click "Find All"

**4)** As a result, a set of bytes corresponding to the desired value will be allocated above or in this case below the list of frequencies.

In the "Data inspector" the line "Single (float32)" with the required value will be highlighted.

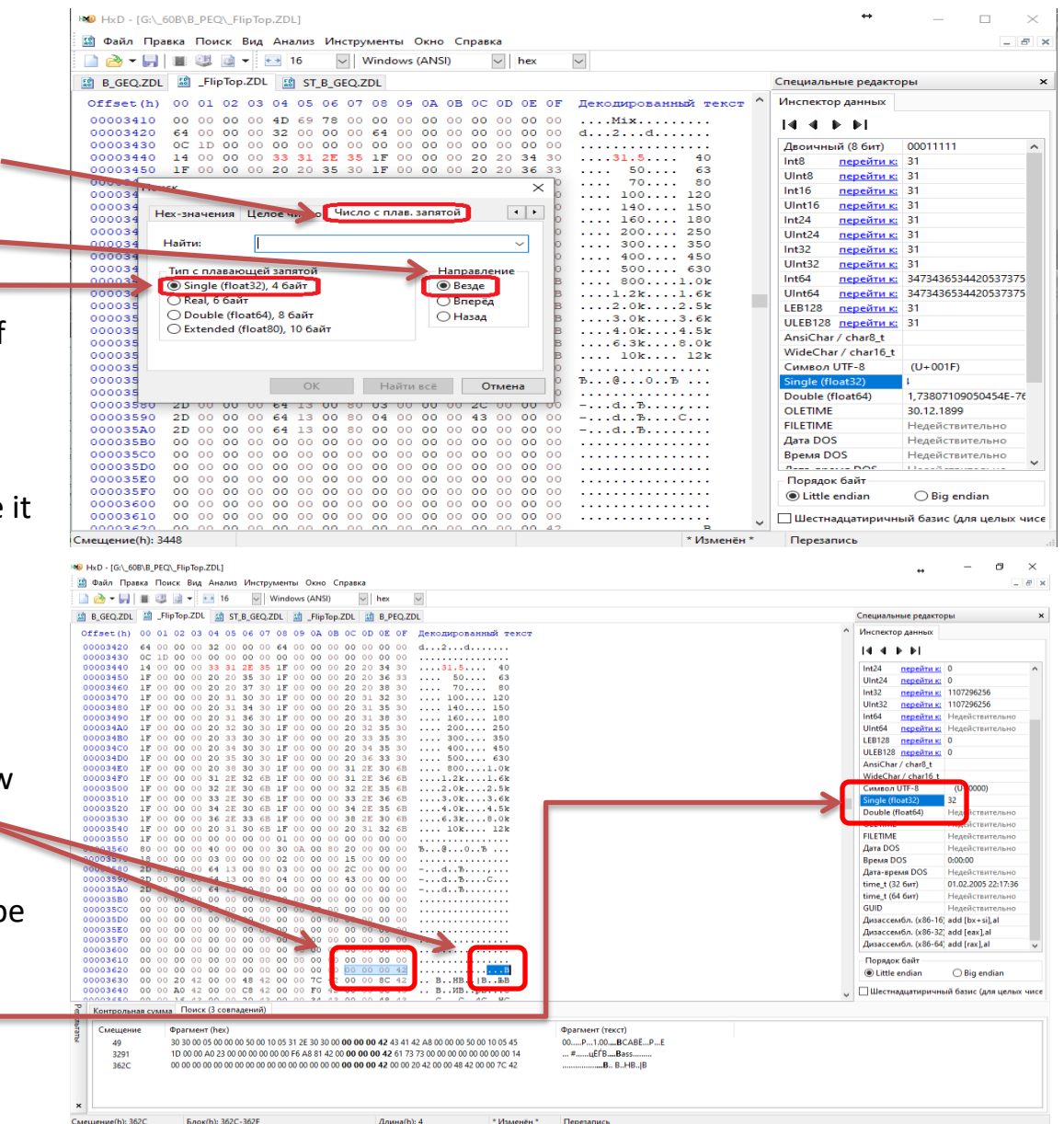

**5)** In the "Data Inspector" in the "Single (float32)" line, enter the value we need, which has already been indicated in the list of frequencies, and press "Enter". As a result, the line will be highlighted, and the byte values in the file will change.

If necessary, repeat the procedure step by step (1-5) to edit the values of other frequencies, or to correct errors.

#### **!!! FOR REFERENCE!!!**

The encrypted frequency values may not correspond to the readable values, for example frequencies from the bass graphic equalizer (including the stereo equalizer):

![](_page_6_Picture_208.jpeg)

Therefore, it can be difficult to find the required values. I still don't understand why Zoom did this ..

![](_page_6_Figure_6.jpeg)

- Save the edited file without changing the original file name.
- Copy it with replacement to the directory of effects files Zoom Effect Manager.
- Launch Zoom Effect Manager, select the effects, including the edited one (s).
- We flash and check.

If, after reflashing, when restarting the processor, an error message appears on the display, then you violated its structure when editing the file.

- Compare your file with the original in the editor.
- Make corrections.
- Save and replace the file in the Zoom Effect Manager effect files directory.
- Repeat flashing.

Links to Processor Effect Lists : [E\\_MS-50G\\_FX-list\\_v3.pdf](https://zoomcorp.com/media/documents/E_MS-50G_FX-list_v3.pdf) [E\\_MS-60B\\_FX-list\\_v2.pdf](https://zoomcorp.com/media/documents/E_MS-60B_FX-list_v2.pdf) [E\\_MS-70CDR\\_FX-list\\_v2.pdf](https://zoomcorp.com/media/documents/E_MS-70CDR_FX-list_v2.pdf) [E\\_G1on\\_G1Xon\\_FX-list\\_0.pdf](https://zoomcorp.com/media/documents/E_G1on_G1Xon_FX-list_0.pdf) [E\\_B1on\\_B1Xon\\_FX-list\\_100.pdf](https://zoomcorp.com/media/documents/E_B1on_B1Xon_FX-list_100.pdf)

Special thanks for the fact that talked about [the ability to edit effect files](https://vk.com/topic-177553521_39232130?post=170) above listed processors, Victor Tabas [Victor Tabas](https://vk.com/id601501393) [| profile in VK](https://vk.com/id601501393) [Victor Tabas](https://www.facebook.com/victor.tabas) [| profile in Facebook](https://www.facebook.com/victor.tabas)

> Author of the instruction: [Dmitry Krasutsky](https://vk.com/krdp_nsk) [| profile in VK](https://vk.com/krdp_nsk) © KrDPNsk, 2021